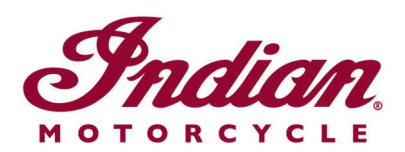

## Actualización de archivos de navegación por voz

Si usa instrucciones por voz en uno de los siguientes idiomas cuando navega con la pantalla táctil de 7 pulg. o la pantalla táctil circular de 4 pulg. accionadas por RIDE COMMAND, deberá actualizar los archivos de voz en off para asegurarse de que las instrucciones sean correctas:

- Italiano: Per assicurarti che la tua navigazione vocale sia aggiornata, segui le istruzioni qui riportate.
- Svenska: Följ dessa anvisningar för att försäkra dig om att röstnavigeringen är uppdaterad.
- Français canadien: Pour vous assurer que votre système de navigation vocale est à jour, suivez ces instructions.
- Norsk: For å forsikre deg om at stemmestyrt navigasjon er oppdatert, må du følge disse instruksjonene.
- Čeština: Chcete-li se zajistit aktuálnost hlasové navigace, postupujte podle následujících pokynů.
- Return to the Help Center article for English instructions.

Siga los pasos indicados a continuación para actualizar las instrucciones por voz.

1. Actualice el software de su pantalla a la versión más reciente que esté disponible en el sitio web de RIDE COMMAND. Lea Updating Software and Maps on the 2020+ 7" Touchscreen Display Powered by RIDE COMMAND (actualización de software y mapas en la pantalla táctil de 7 pulg. de 2020 en adelante accionada por RIDE COMMAND) o Updating Software and Maps on the 4" Round Touchscreen Display Powered by RIDE COMMAND (actualización de software y mapas en la pantalla táctil circular de 4 pulg. accionada por RIDE COMMAND)si necesita ayuda.

2. Vaya al sitio web de RIDE COMMAND de Indian Motorcycle y seleccione su pantalla. Vaya a la página de actualización de software y descargue el archivo de navegación por voz.

3. Guarde el archivo actualizado en una unidad flash USB extraíble de 1 GB como mínimo. Son compatibles los formatos FAT32 y exFAT®. La descarga no podrá realizarse si la unidad flash USB no tiene el formato correcto o no tiene capacidad suficiente para el paquete de software. Si desea instrucciones paso a paso sobre cómo aplicar formato a la unidad flash USB, lea Formatting a USB to FAT32 or exFAT® (cómo aplicar formato FAT32 o exFAT $\circledR$  a una unidad flash USB). **Nota:** Antes de aplicar formato a la unidad flash USB, copie y guarde en otra ubicación los archivos que haya en dicha unidad, pues se eliminarán al aplicarle formato a la unidad.

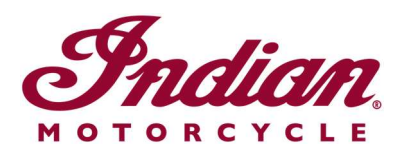

4. Conecte la unidad flash USB al puerto USB del vehículo y encienda el vehículo con el botón de encendido del control de la derecha. En FTR, coloque el encendido a la posición ESTACIONAMIENTO. No arranque el motor.

5. Desactive el apagado automático de la pantalla. Vaya a SETTINGS > VEHICLE > AUTOMATIC DISPLAY POWER DOWN (ajustes > vehículo > apagado automático de la pantalla) y desactive esta opción. **Nota:** Si la pantalla se apaga mientras intenta realizar esta actualización, deberá reiniciar el proceso. Se restablecerá el valor predeterminado de este ajuste cuando apague la moto.

6. En la pantalla, vaya a SETTINGS (ajustes). Seleccione GENERAL (general) en la cinta de la izquierda. Pulse UPDATE SOFTWARE (actualizar software).

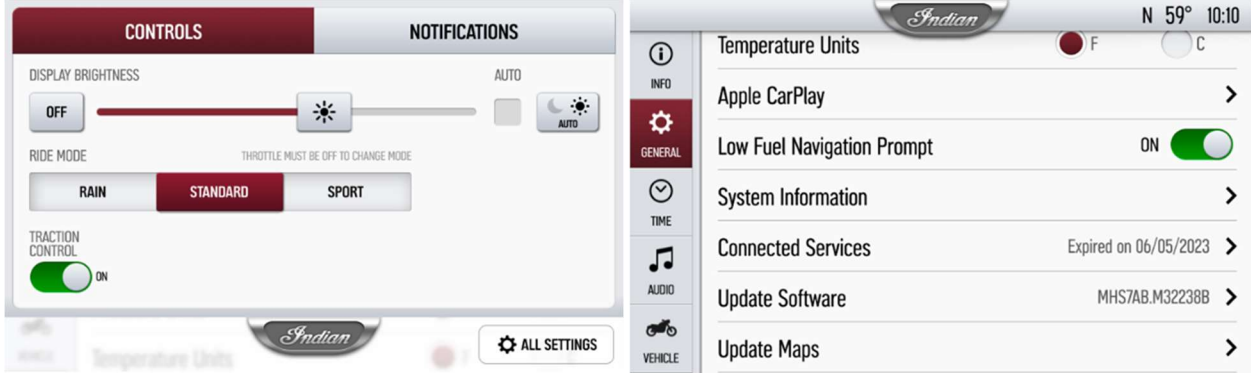

7. Haga clic en INSTALL (instalar) junto al archivo de navegación por voz.

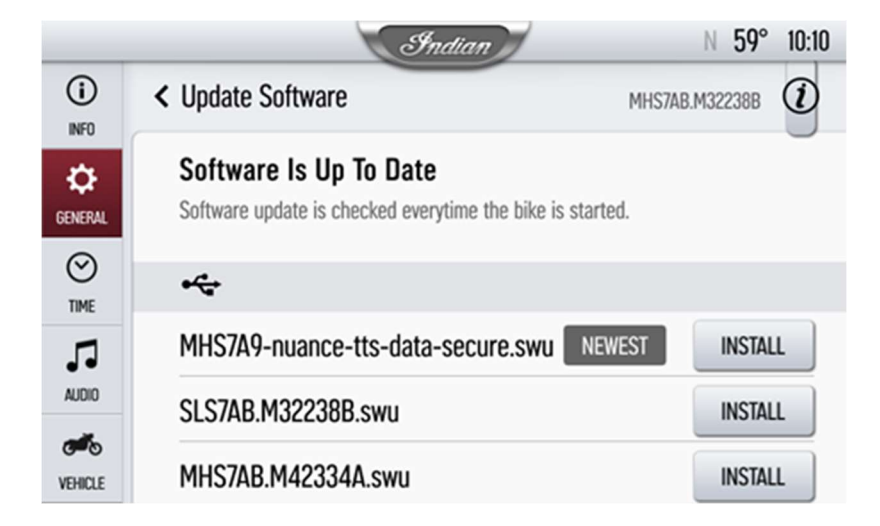

8. La instalación llevará aproximadamente 5 minutos. Una vez completada la instalación, la pantalla se reiniciará automáticamente. Nota: La barra de progreso de la

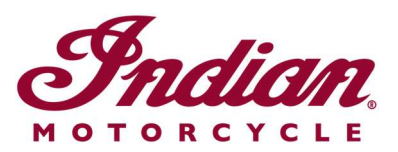

instalación puede detenerse al 99% durante 1 a 2 minutos, pero la instalación seguirá realizándose. Espere hasta que se reinicie la pantalla.

Visite el sitio web de RIDE COMMAND para crear una cuenta y actualizar el software y los mapas.

Si desea más información sobre su pantalla, consulte la Guide to Indian Motorcycle Displays Powered by RIDE COMMAND (guía de pantallas Indian Motorcycle de RIDE COMMAND).

Apple CarPlay® es una marca registrada de Apple Inc. exFAT® es una marca registrada de Microsoft Corporation

Salvo en los casos citados, las marcas son propiedad de Indian Motorcycle International, LLC © 2023 Indian Motorcycle International, LLC